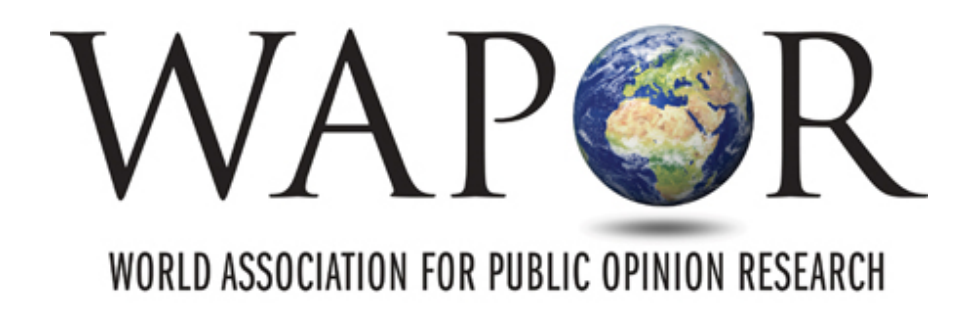

# WAPOR Salamanca Conference

# Pre-recording via ZOOM

### Options for Pre-Recording

#### **Record via Zoom**

- Recommended when you are showing more than slides and if there are more than one speaker / presenter.
- Use an existing Zoom account including the Free version
- Record your screen, slides, and camera in a flow (as if you were presenting live)

#### **Record via PowerPoint**

- Record one or more slides at a time
- PowerPoint makes it easy to edit the audio of one slide at a time
- The benefit is it is easier to perform an exact script, the downside is PowerPoint recording sounds a bit more monotonous

### First, prepare yourself

- Do you have the ZOOM software?
	- If not, download it. You only need the free version.
	- You will find many good tutorials in ZOOM. Listen to them.
- Do you have good material?
	- Ensure that your camera is as good as possible
	- Think about using a microphone in order to have a better sound recording.
- Do you want to present with one or more other speakers?
	- You will have to invite the other speaker(s) to the session
- Will you use a Power Point presentation?
	- You need to open it ahead of time.

### Recording Via Zoom

**You are ready?**

**Start a Web Meeting ([https://zoom.us/start/videomeeting\)](https://zoom.us/start/videomeeting)**

- . Open your existing Zoom account
- If other speaker(s) will intervene, be sure to click on the Participants tab

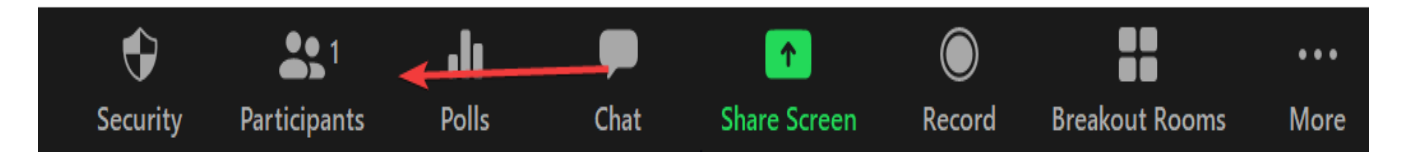

And then, click to Invite them. You will be given a link that you can send them.

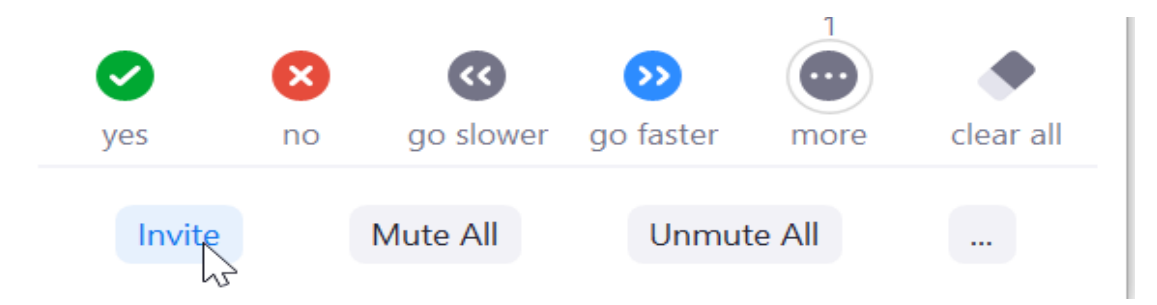

### Recording Via Zoom

**Start a Web Meeting**

- 1. Once you are ready click Record >
	- a) Record on this Computer will put the file on your computer.
	- b) Record on the cloud will put the recording on ZOOM's cloud space and you will receive a link to the recording. You can download the file from that link.

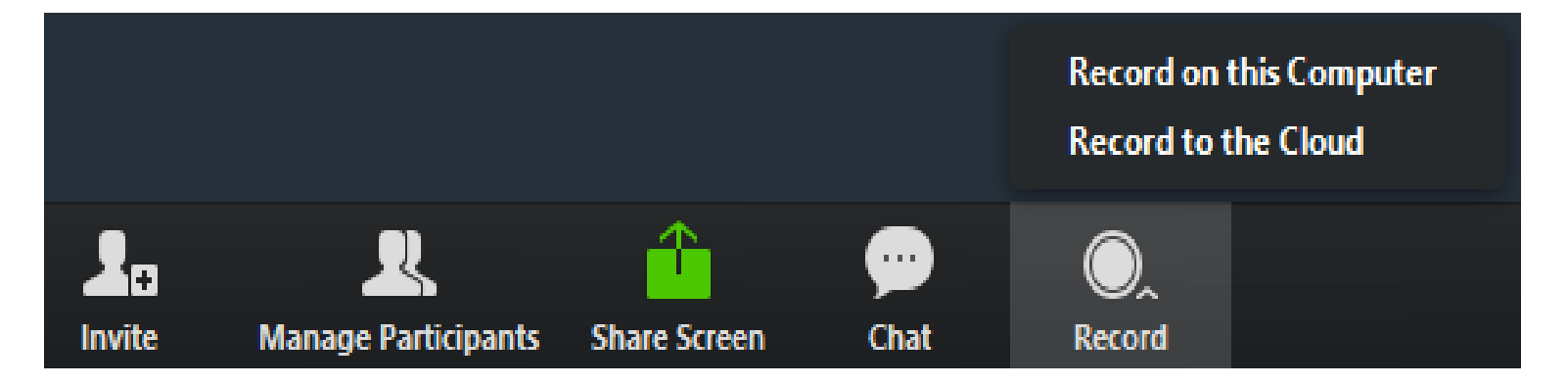

### Recording Via Zoom

#### **Start a Web Meeting**

2. Introduce yourself and your co-presenters (if there are any). Be energetic  $\odot$ 

3. **Share** your screen. **This is the only way for people to see your presentation.**

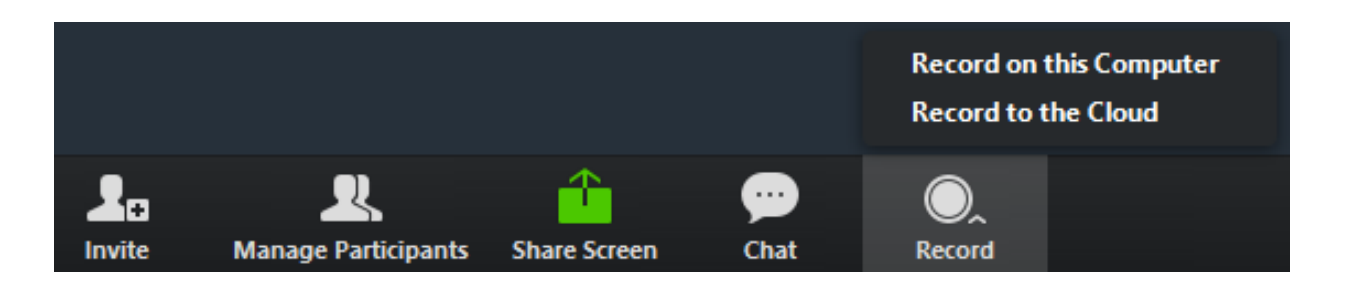

4. **START the Power Point diaporama** and present your slides.

5. Final wrap up (stop sharing). Thanks to everybody.  $\odot$ 

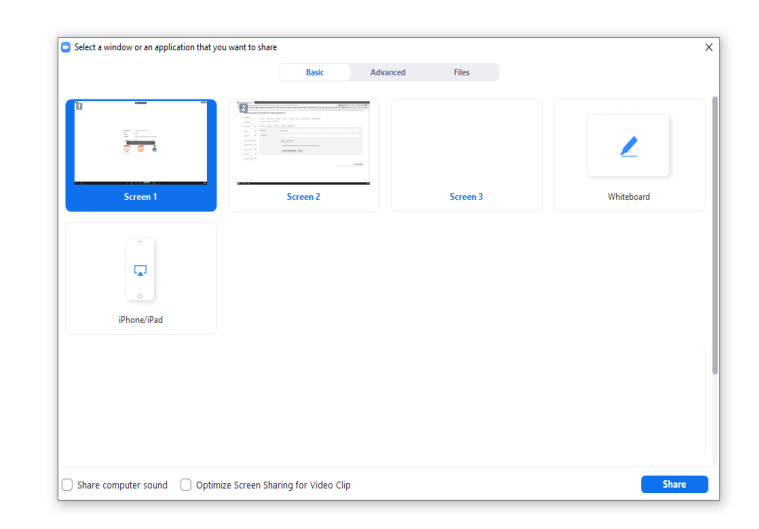

# Revise your recording and upload

- In order to see your recording, you need to close ZOOM completely. It is only then that ZOOM will start the file transfer process.
	- If you recorded on the cloud, you will get a message on your email telling you that your recording is ready with a link for you and a link that you could send to somebody else (your co-presenters for example) if you want someone to have a look at it before you submit.
		- You will need to download it on your computer before uploading it to the Salamanca virtual conference site.
	- If you recorded on your computer, you will see a folder appear with the .mp4 file. You can share this file and upload it directly to the Salamanca virtual conference site.
- Note that this process may take between a few minutes and a few hours, depending on ZOOM overcrowding.
- If everything is ok, you can upload your recording to the Salamanca virtual conference site.  $\odot$

# We wish you a great conference!

- If you have any technical issues, you may contact:
	- Renae Reis, our WAPOR Executive Coordinator, of course:

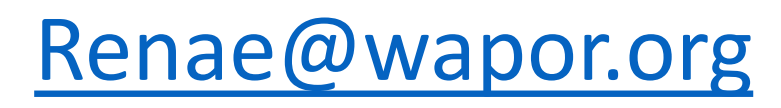

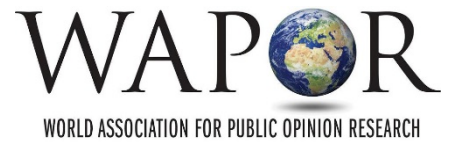